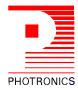

Dear Valued Customer,

March 24, 2018

At Photronics, we continually strive to improve your experience. Our goal is to make every interaction clear, complete and safe. As a result, we are happy to announce a modification and upgrade to our on-line presence at <a href="https://www.mymaskshop.com">www.mymaskshop.com</a>.

We will be implementing this upgrade in the next several weeks. Below, we have provided you with an overview of how to access Status Reports, Remote View and Cyber Mask options you depend on to make your experience with Photronics a positive one. You will learn how to get easier access to old functions and how to take advantage of new functionality offering a more flexible, custom experience.

Please also note, in efforts to maintain security access we are also changing your passwords. Your account sales representative will provide you your new login information when available so that you are prepared when you begin to execute mymaskshop.com.

We're launching a new look and new features we think will make your interactions with Photronics easier and more complete. Your account manager will be contacting you soon to answer your questions and help with transition. As always please contact them or your customer service representative for any special needs.

Change is always a challenge but we hope you will agree, this one is for the better.

This document is proprietary and confidential. No part of this document may be disclosed in any manner to a third party without the prior written consent of Photronics, Inc. 2018

Best regards,

Larry McKinley

Director of Quality - US&EU

Photronics, Inc.

# **Overview**

In the coming weeks, Photronics will be making updates to mymaskshop.com. *The new site is not active yet, but this document is to provide Users with a brief overview*.

Features that will aid and enrich the user experience include:

- 1. Custom column locations per report based on User preference.
- 2. Column Grouping. Either "group by" or "show in groups".
- 3. Column Grouping with totals.
- 4. Column sorting.
- 5. Ability to add/remove columns from a report.
- 6. User filter option.
- 7. Multiple export options (.pdf is coming).

#### **Access Photronics Portal**

- www.mymaskshop.com will be updated with the new platform. Users will not have to access a new URL!
- 2. Log into the dialog with your current login credentials. If you have a problem logging in, contact local Customer Service for assistance.

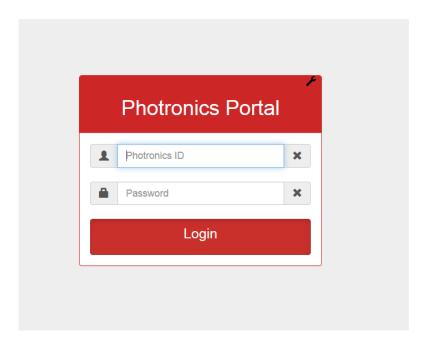

Portal Login

#### **Navigating your account**

Your account may be assigned one or more of the following options listed below.

- Raptor reporting (Order Status access)
- Remote View
- Cyber Mask

Click on a button to access the function you wish to use. Please note that Remote View and Cyber Mask remain unchanged, but are now accessed through the buttons displayed.

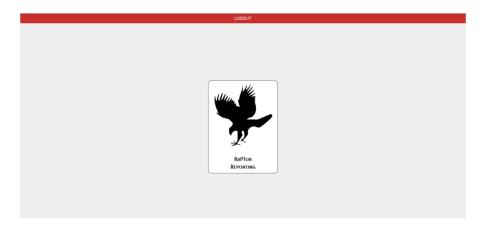

Raptor button after login

## Layout and running a report

The overall layout of the reporting platform resembles that of the legacy system.

- Reports are listed on the left. Click on a folder to access reports.
- The results of the report display in the center of the page.
- Clicking on a report will generate a report dialog specific to the report selected. The variables the User may enter may differ based on the specific report.

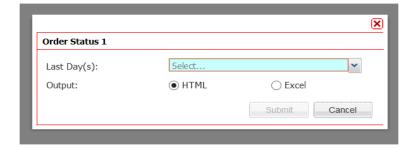

Report dialog box (above)

#### User options for report column data

Multiple options exist for Users when it comes manipulating the display of column data.

Click the arrow located on the specific column to be worked with.

- 1. Click Sort Descending or Ascending Data.
- 2. Click Columns to display all columns in the report. Select or deselect columns to appear in the report.
- 3. Click Group By this Field if results in the report are to be grouped by like values. The application will total column data when applicable.
- 4. Click Filters to enter one custom filter that results in that column must match to. Column results that don't match your filter criteria do not display in the report.
- 5. Column sorting click on a column header and drag to another location on the report to customize the report. *Any column location changes are saved for future use*.

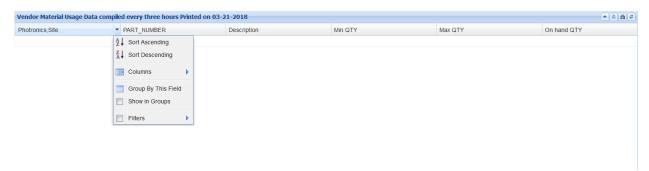

Column options (above)

#### **User export options**

A User may export a report in excel or HTML formats.

Please note that if a User has sorted, filtered, grouped, etc. column data, the export functions will not support these modifications. The user will need to manipulate the export (in the case of the .xls) values.

HTML exports cannot be manipulated by a User.

1. Right click on the report and select an export format.

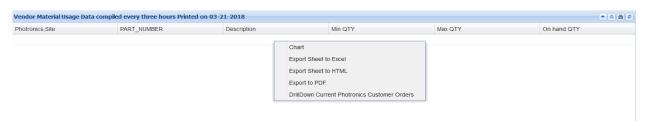

Export formats (above)

### Column drill down options in a report

When a report is generated, right click on the body of the report results. A context menu appears and displays the list of columns that may be selected.

1. Drill downs are identified by the column being colored.

Click on the "DrillDown..." option(s). In this case, the report permits a drill down on a current order.

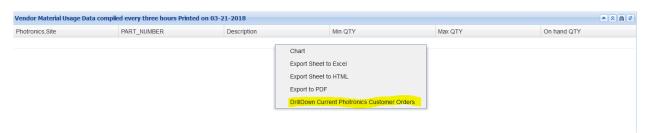

Drill Down selections (above)

#### Re-run a report

The User may re-run the report with the same variables entered previously. This feature is valuable when only one or two variables need to be modified.

1. Re-run a report by clicking the chevron button at the top right of the page.

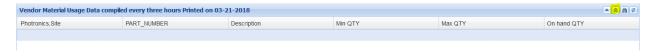

Re-run report (yellow)

#### Clear custom filters

Users can enter custom filters. These filters can be batch removed as well.

1. Remove all filters by clicking the binocular button located at the top right of the page.

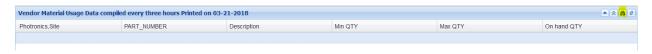

Clear filter (yellow)

## **Create or Clear Custom Report Layouts**

The User may move the locations of multiple columns on the report by left clicking on the column header (drag and drop).

Column widths can be adjusted. Making these changes are automatically saved based on cookies.

To reset these customizations, click the far-right button. Rerun the report and make customizations again.

*NOTE:* Your column customizations do not apply to exported documents.

1. Reset columns to their default locations by clicking the arrows button.

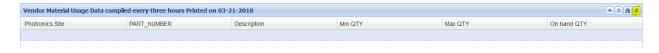

Clear custom layout (yellow)

## Miscellaneous

Change password by clicking on the "wrench".

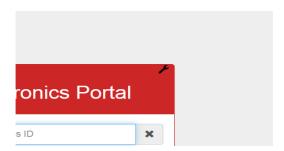

## Accessing other functions after running a report

## **Click Portal**

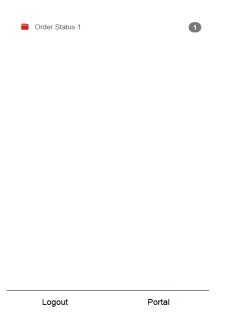

## **Expanding the report results area**

Click the <

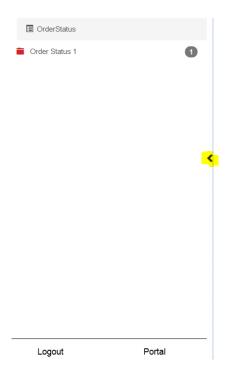